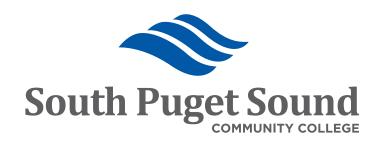

# Creating a Purchasing Requisition in ctcLink

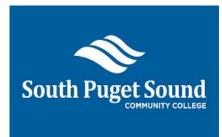

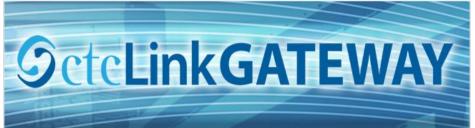

CTCLINK INFORMATION FOR SPSCC

www.spscc.edu/ctclink

### **Creating a Purchasing Requisition in ctcLink**

#### **Table of Contents**

| Table of Contents                              | 1 |
|------------------------------------------------|---|
| Overview of procedure                          | 2 |
| Gather necessary information                   | 2 |
| Log in and Navigate to Requisitions in ctcLink | 2 |
| Create the Purchase Requisition                | 4 |
| Attach Supporting Documentation                | 7 |
| Budget pre-check and submit for approval       | 8 |
| Approval Process                               | 8 |

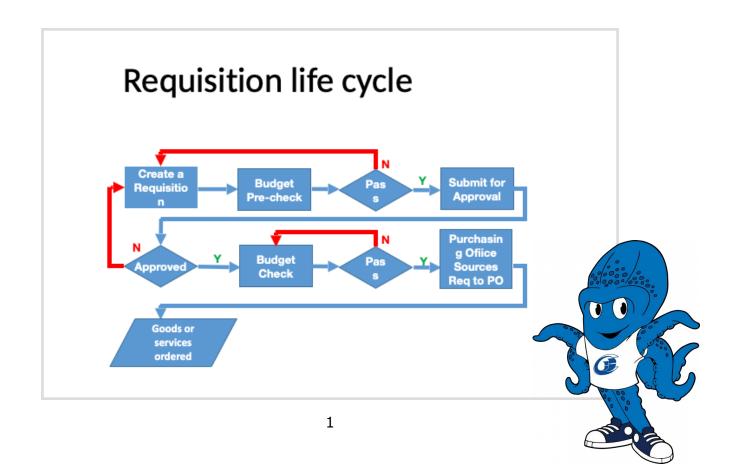

#### **Overview of procedure**

Purchase Requisition (or purchase requests) are the first step in the Procure to Pay process. After you have completed these procedures and submit your Purchase Requisition, the Purchasing Office will process the Purchase Requisition into a Purchase Order, assign it to a vendor, and order the goods or services.

#### **Gather necessary information**

Before submitting a purchase requisition, the REQUESTER needs to:

- A. Gather product Information such as quotes, examples, and specifications.
- B. Know the budget Chartfields required for the purchase. Get these from your budget manager. For all South Puget Sound Comm College purchases,
  - Business Unit (General Ledger Unit) = WA240
  - Operating Unit = 7240

For your purchases you will also need (from your budget manager):

- Account
- Fund
- Approp only if you were provided this information by the budget manager
- Dept
- Class
- PC Bus Unit only if you were provided this information by the budget manager (for grants/Capital Projects ONLY)
- Project only if you were provided this information by the budget manager (for grants/capital Projects ONLY)
- Activity only if you were provided this information by the budget manager (for grants/Capital Projects ONLY)

#### Log in and Navigate to Requisitions in PeopleSoft

To create and submit a purchase requisition, the REQUESTER needs to login with your ctcLink ID# and password.

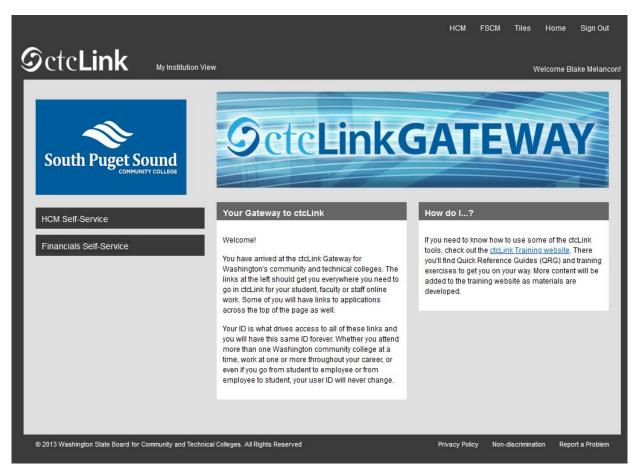

#### From the ctcLink Gateway:

- 1.choose FCSM from the top tabs.
- 2.Use the Navigator icon on the righthand side of the window.

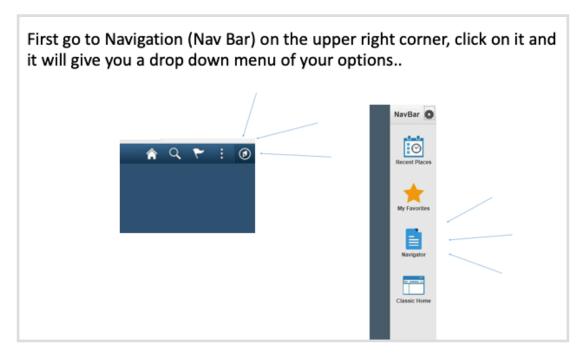

- 3. Select Purchasing > Requisitions > Add/Update Requisition
- 4. Verify that the Add a New Value tab is selected.
- 5. If the Business Unit has not defaulted to WA240, Type WA240 into the Business Unit field.
- 6. If the Requisition ID has not defaulted to NEXT, Type NEXT as the Requisition ID.
- 7. When the values are correct, click the ADD button.

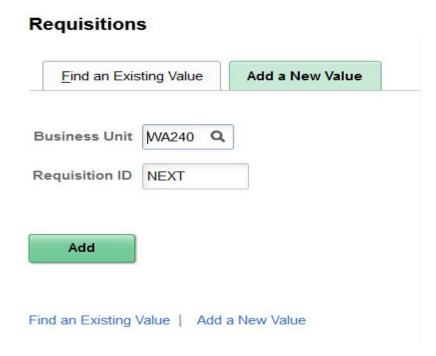

#### **Create the Purchase Requisition**

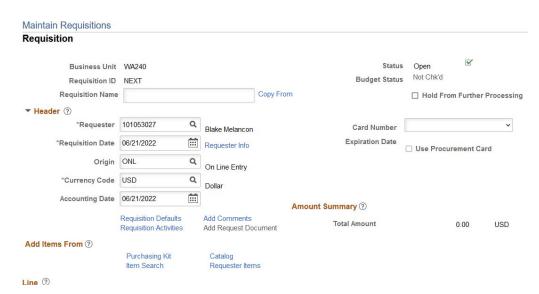

8. The top section of the Maintain Requisition page includes a free form field for Requisition Name. Name your Requisition with your Department, Goods/Services, and Vendor, i.e FAC\_Repairs\_Acme Repair Shop. Please abbreviate as necessary.

Note: There is a character limit on this field, the priority is the vendor name.

Below the Requisition are two main parts, Header and Line data.

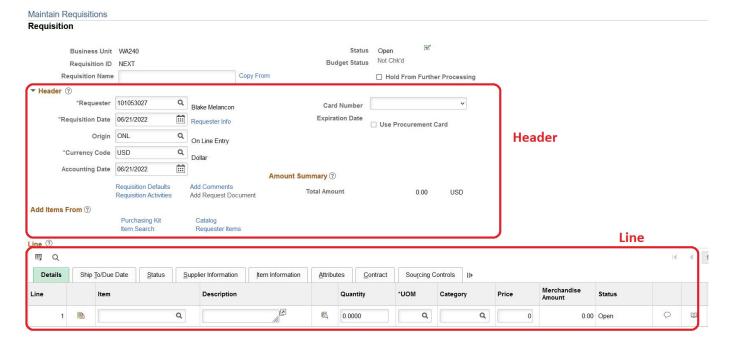

#### In the **Header** area:

- 9. Enter your ctcLink ID# (EMPLID) or the # for the Requester if you are creating the requisition on behalf of someone else. You can use the look-up tool to find the correct EMPLID.
- 10. Skip the Requisition Date, Origin, and Accounting Date fields. Currency Code will always be USD.

#### Below the **Header** area:

11. Select Requisition Defaults hyperlink directly below the Accounting Date field. Select Override radio button under Default Options near the top left-hand side of the page.

IT IS NOT NECESSARY TO ENTER A SUPPLIER on the requisition.

On the Requisition Line, select an **Item** (optional) and Description (can be overwritten) will be defaulted based on the Item.

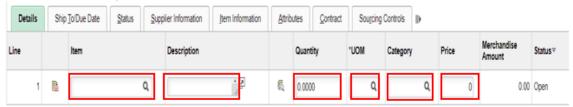

Specify Quantity and identify its corresponding Unit of Measure.

**Category** is used to classify what is being purchased. This is also tied to the Item you've selected.

**Price** is the unit price of the goods/services purchased.

Supplier Item ID can be found under Item Information tab

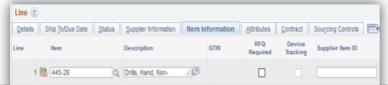

12. Click the Display Description Module icon next to the Description field.

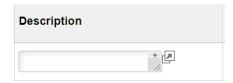

- 13. TYPE the description information into the description window. Include things like item number, model, color, general description. *DO NOT INCLUDE QUANTITY. CLICK Return when complete to close the window.*
- 14. Enter the desired quantity in the Quantity field. You can use the look-up tool to enter the Unit of Measure (UOM). Note: Most frequently used are each (EA), box (BOX) or case (CS).
- 15. Enter the Category with these steps:
  - First use the look-up tool and filter on the description field to "contains."
  - 2. Search using a one or two word description of the category of item.
  - 3. Select the correct category
- 16. Enter the Price into the correct field.

17. If the requisition has more than one line-item, Click the plus sign at the end of the row

#### **Adding Chartstring to Requisition**

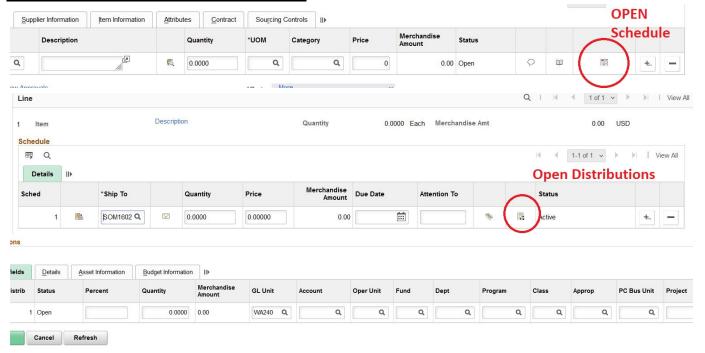

- 18. Enter the following budget Chartfield information using the look-up tool and information that was provided by budget manager.
  - GL Unit PeopleSoft should default this to WA240
  - Account -
  - Fund
  - Oper Unit 7240
  - Approp only if you were provided this information by the budget manager
  - Dept
  - Class
  - PC Bus Unit only if you were provided this information by the budget manager (for grants/Capital Projects ONLY)
  - Project only if you were provided this information by the budget manager (for grants/capital Projects ONLY)
  - Activity only if you were provided this information by the budget manager (for grants/Capital Projects ONLY)
  - State Purchase Always select "Null" if not an IT purchase
- Select OK.

20. If the cost of the requisition is being *split across multiple budgets*, scroll to the right of the window and click the plus sign to add additional lines. Cost can be spilt by percentage, amount, or item quantity. Type the percentage as a number (do not include the % symbol).

If the requisition is being charged to *only one budget*, you do not need to add additional lines. Use 100 in the percent field.

#### **Attach Supporting Documentation**

21. Add cart, quote, and supporting documentation by using the "Add Comments" hyperlink. Type general comments for the Purchasing Office and/or Vendor in the Comment field if desired. Add everything that you would like to communicate to the Purchasing office and/or the vendor. You can copy and paste a website, provide sales person contact information, etc. If more than one document needs to be attached to the requisition, select the plus sign near the Inactivate button to add an addition line.

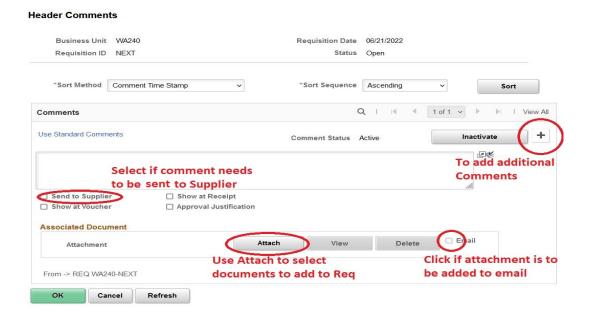

22. Once your requisition is complete, click "Save". This will then assign as Requistion Number to your Req.

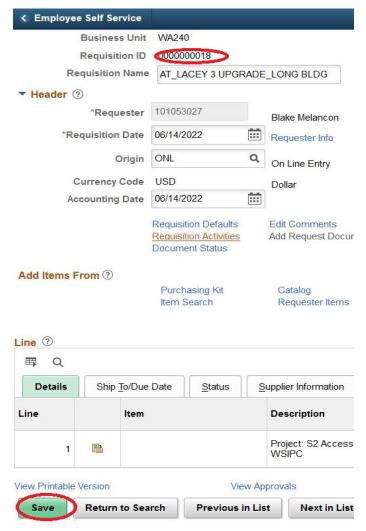

#### **Budget pre-check and submit for approval**

- 23. Before the Purchasing Department can approve your requisition, you should complete the Budget Pre-check. First locate the Budget Status heading near the top right-hand side of the screen. Click the Budget Pre-Check icon to pre-check the budget. OBSERVE the budget status [green check mark icon] has changed from *Not Chk'd* to *Prov Val*.
- 24.Perform Budget Check by selecting the circled box.

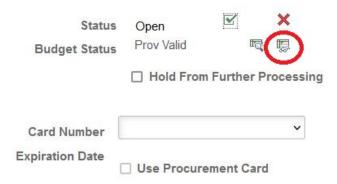

24. If the Chartstrings are correct, the Budget Status will move to "Prov Valid". If the Req fails budget check, click the "Error" hyperlink which will open on a new tab. This will provide information as to why the Req failed Budget Check.

25.Click on the green check mark next to the Status heading to enter the requisition into the Approval Workflow. Notice the the status changes from "Open" to "Pending".

# There are a few modification scenarios with Requisition, each with their own set of options and outcomes:

| Requisition<br>Document Status | Requisition<br>Budget Status | Modification Options and Outcomes                                                                                                    |
|--------------------------------|------------------------------|----------------------------------------------------------------------------------------------------|
| Open                           | Not Checked                  | Free to make changes without affecting status.                                                                                                    |
| Open                           | Prov Valid                   | Free to make changes, but changes to amount or distribution information will reset the Budget Status to "Not Checked".                                                                                                    |
| Pending                        | Not Checked                  | Certain changes can be made, but changes to the Requisition amount will cause the approval process to reset.                                                                                                    |
| Pending                        | Prov Valid                   | Same as above, but additionally, changes to distributions will reset the Budget Status to "Not Checked".                                                                                                    |
| Approved                       | Not Checked                  | Must have special permission to work on "Approved" Requisitions. Can manually initiate a Change Order that will go through the approval process. Updating certain fields (price or quantity) will automatically initiate a Change Order. |
| Approved                       | Prov Valid / Valid           | Same as above, but additionally, changes to distributions will reset the Budget Status to "Not Checked".                                                                                                    |

#### **Approval Process**

To view the approval progress, **CLICK** View Approvals at the bottom of the screen to monitor approval process if desired.

Another task you can perform before submitting your Requisition for approval is to do an Approval Preview. At the bottom of the Maintain Requisitions front page, below the Line detail section, is a **View Approvals** link:

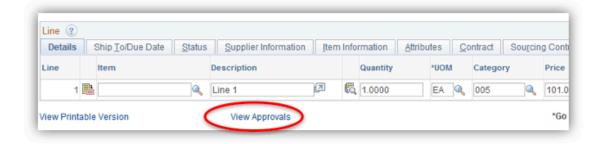

Clicking this link will bring up a list of the people who will be involved in approving your Requisition. This link can also be used to track where your Requisition is in its approval process after it's been submitted.

## APPROVAL OF A REQUISITION

#### **Requisition Approvals**

| Values  | Description                                                                                                    |
|---------|----------------------------------------------------------------------------------------------------|
| Approve | Status changes to Complete upon saving. The system sends an email to the requester stating that the requisition has been Approved. |
| Deny    | Status changes to Denied upon saving. The system sends an email to the requester stating that the requisition has been Denied.     |
| Recycle | Status changes to Recycled upon saving. The system sends an email to the last user who approved the requisition.                   |

Enter Comments pertinent to your approval action.

After the approval workflow has been completed, your requisition will be moved into the queue for the Purchasing Department to purchase your goods/services.